## Anleitung zur Kursanmeldung über unsere Homepage www.essbay.de

1. Sie finden auf unserer Homepage den Punkt "Fortbildungen & Personalentwicklung" auf der oberen Leiste. Durch Anklicken von "Fortbildungsangebot" kommen Sie auf die Eingangsseite "FORTBILDUNG", die Ihnen allgemeine Informationen über unser Fortbildungsprogramm im aktuellen Schuljahr bietet.

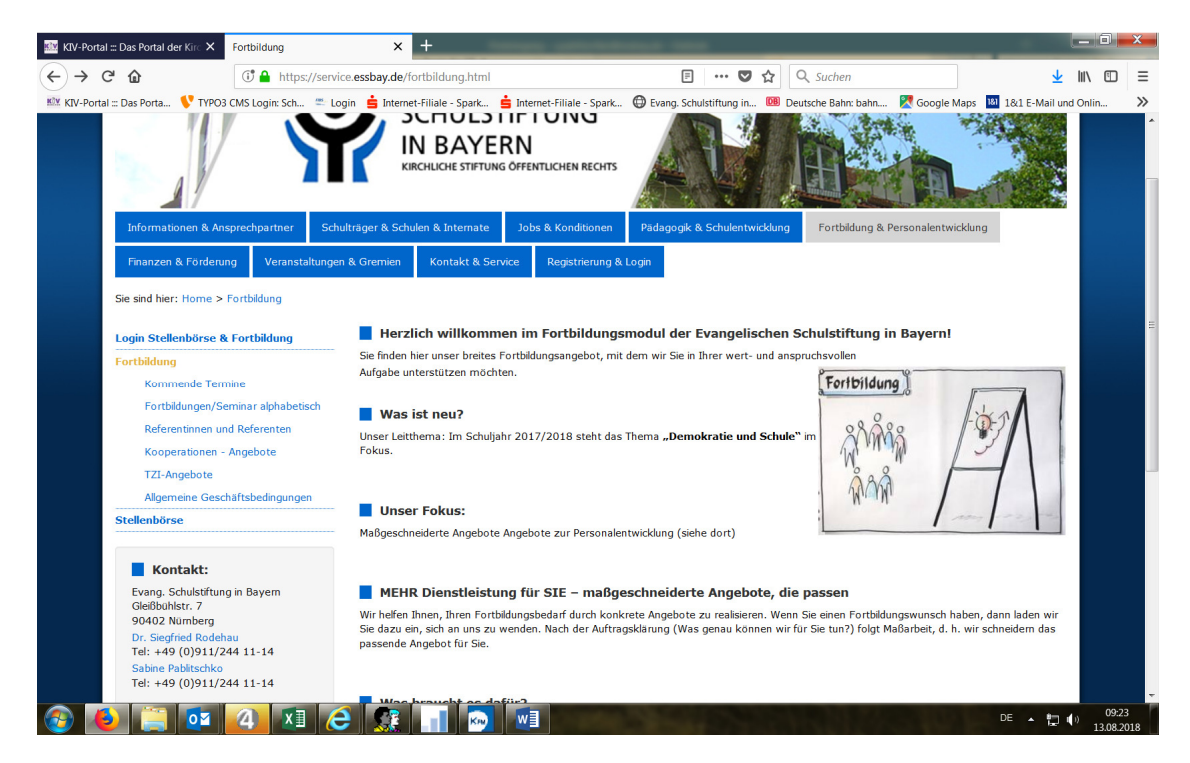

2. Am linken Bildrand ist der Button "Login Stellenbörse & Fortbildung". Der führt Sie zu der LOGIN-Seite

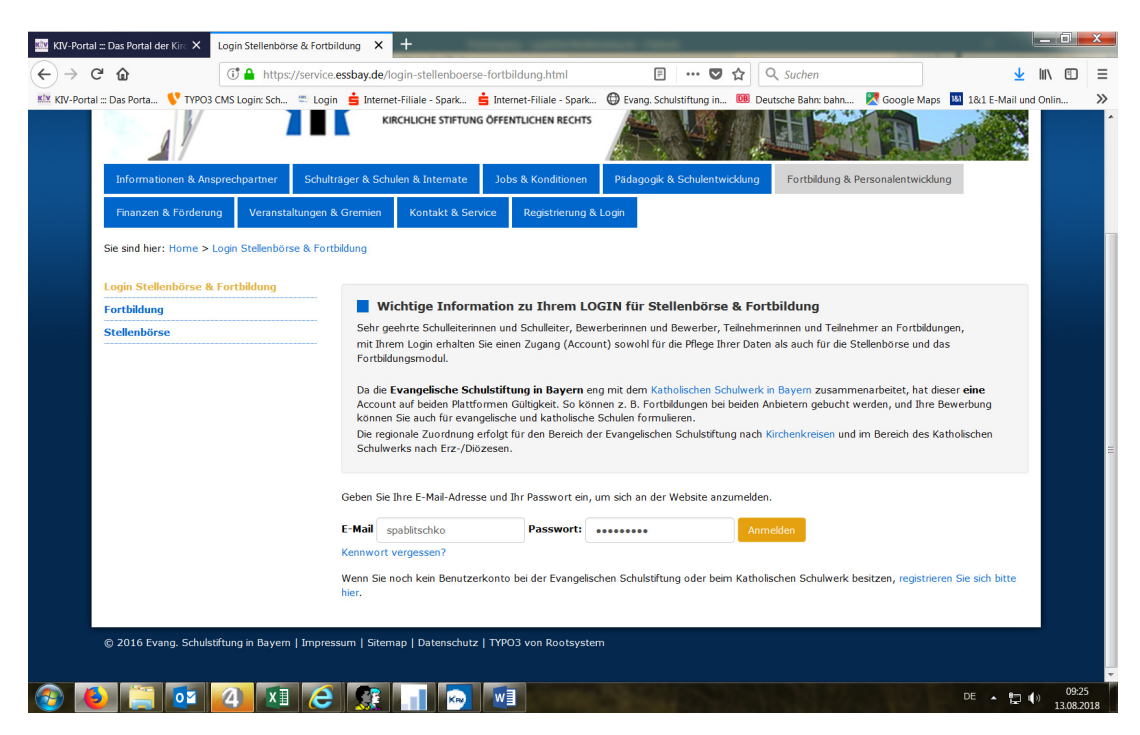

3. Bevor Sie sich zum ersten Mal zu einem Kurs anmelden, müssen Sie sich registrieren.

Falls Sie sich früher bereits als Benutzer bei der Evang. Schulstiftung oder beim Katholischen Schulwerk registriert hatten (also schon einmal online einen Kurs gebucht haben), können Sie nun einfach Ihre email-Adresse und das Passwort eingeben und auf "Anmeldung" klicken. Dann weiter bei Punkt 7.

Bei erstmaliger Anmeldung klicken Sie bitte auf den Text "registrieren Sie sich bitte hier".

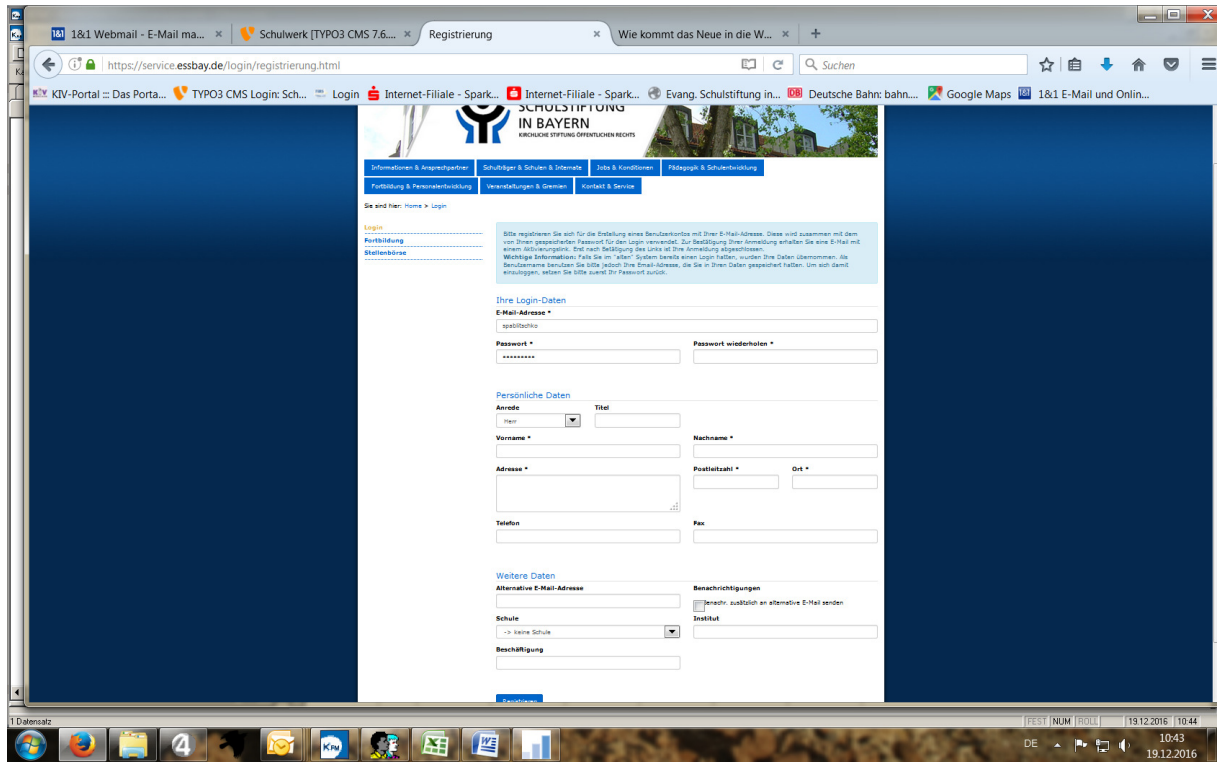

4. Sie kommen auf die Registrierungsseite:

Hier geben Sie bitte alle Daten ein:

Sie beginnen mit Ihrer E-Mail-Adresse. Bitte achten Sie unbedingt auf die korrekte Schreibweise.

Darunter tippen Sie ein von Ihnen frei gewähltes Passwort ein, rechts daneben noch einmal das gleiche Passwort in absolut gleicher Schreibweise zur Sicherheit.

Dann folgen Ihre persönlichen Daten wie Name, Privatadresse, Telefonnummer, die Schule, an der Sie beschäftigt sind sowie Ihre Berufsbezeichnung unter "Beschäftigung".

Ein Klick auf "Registrieren" beendet den Vorgang.

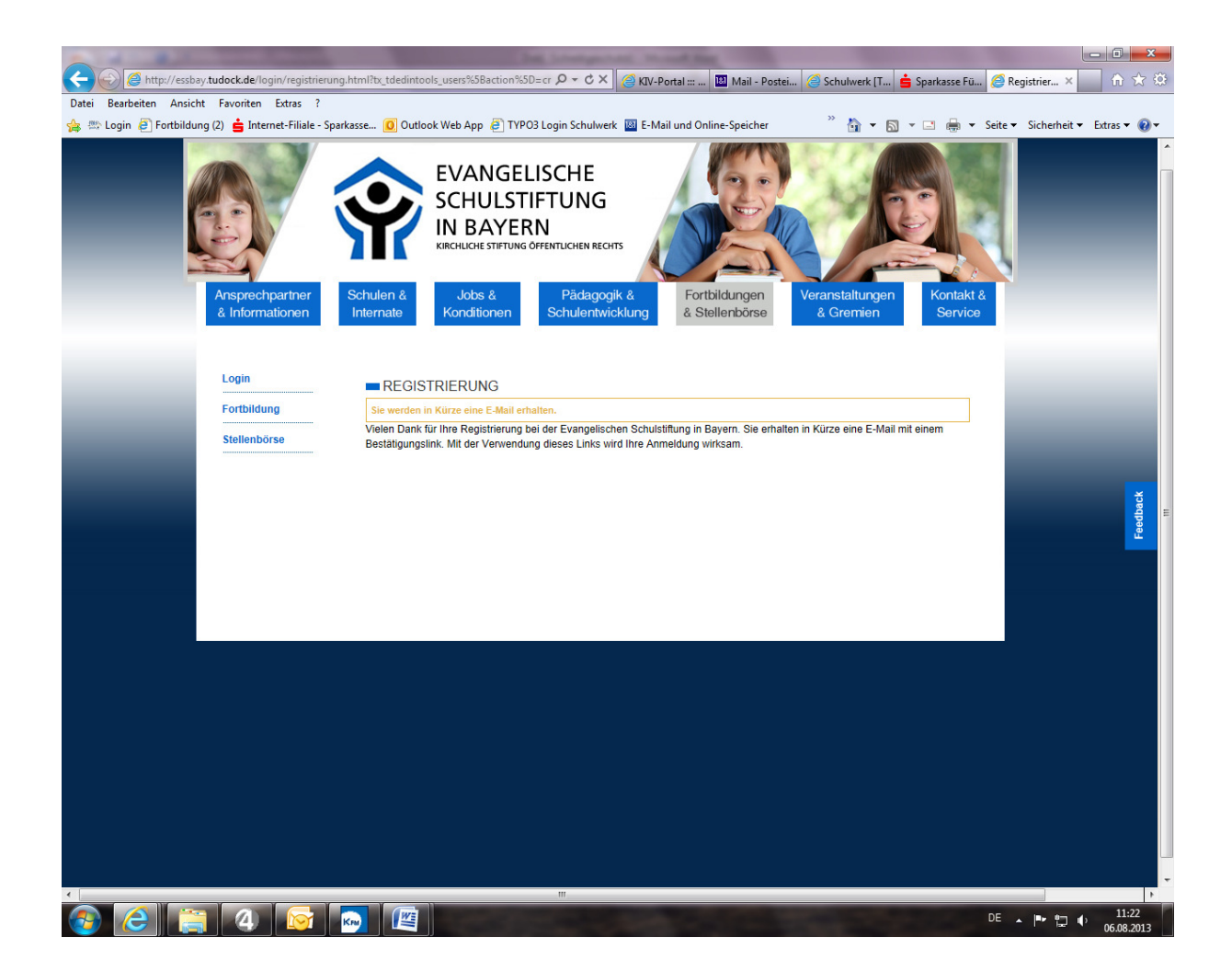

Sie sind nun als neuer Benutzer bei der Evang. Schulstiftung registriert und können sich in Zukunft nur mit Mail-Adresse und dem von Ihnen gewählten Passwort anmelden.

5. An Ihre Email-Adresse bekommen Sie eine Mail über die Registrierung, die Sie durch Klicken auf den angegebenen Link bestätigen müssen:

"Sehr geehrte(r) Frau Test,

vielen Dank für Ihre Registrierung bei Evangelische Schulstiftung Bayern!

Bitte bestätigen Sie Ihre Registrierung mit folgendem Link:

http://essbay.tudock.de/login/registrierung.html?tx\_tdedintools\_users%5Bhas h%5D=7afd2152e787c6e93a0728a3f7e3f1a8&tx\_tdedintools\_users%5Baction%5D=conf irm&tx\_tdedintools\_users%5Bcontroller%5D=User

Wenn Sie Ihre Registrierung löschen möchten, dann benutzen Sie folgenden Link:

http://essbay.tudock.de/login/registrierung.html?tx\_tdedintools\_users%5Bhas h%5D=7afd2152e787c6e93a0728a3f7e3f1a8&tx\_tdedintools\_users%5Baction%5D=dele te&tx\_tdedintools\_users%5Bcontroller%5D=User

Die Links behalten 2 Tage Gültigkeit."

6. Wieder sind Sie auf unserer "LOGIN-Seite" und geben Ihre Mail-Adresse sowie das neue Passwort ein. Klicken Sie auf "Anmelden", und Sie können sich nun beliebig bei einem oder mehreren unserer Kurse anmelden:

7. Die zur Auswahl stehenden Kurse finden Sie, wenn Sie am linken Bildschirmrand erst "Fortbildung" und dann "Kommende Termine" oder "Kursliste" klicken. Suchen Sie einen bestimmten Kurs, finden Sie unser Angebot in "Kursliste" alphabetisch geordnet, in "Kommende Termine" sind die Fortbildungen nach Datum aufgelistet.

8. Die für Sie interessante Veranstaltung klicken Sie direkt beim Titel an und gelangen auf die ausführliche Kursseite.

9. Wenn Sie sich für diese Veranstaltung anmelden möchten, klicken Sie nun auf den Button "Fortbildung buchen".

Viel Erfolg bei Ihrer Anmeldung und viel Spaß bei der Auswahl der für Sie interessanten Fortbildungen!

Bei Problemen können Sie sich gerne an mich wenden:

Sabine Pablitschko, Tel: 0911 24411 12, s.pablitschko@essbay.de